# **Virtual Lab for Intelitek Simulation Applications**

# STUDENT/TEACHER GUIDE

*Rev. D*

October 2020

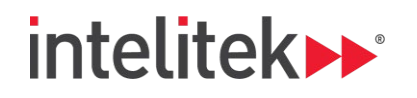

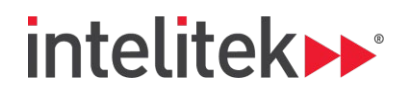

Copyright © 2020 Intelitek Inc. Virtual lab for Intelitek simulation applications - student/teacher guide October 2020

Every effort has been made to make this guide complete and as accurate as possible. However, no warranty of suitability, purpose or fitness is made or implied. Intelitek Inc. is not liable or responsible to any person or entity for loss or damage in connection with or stemming from the use of the software, equipment and/or the information contained in this publication.

Intelitek Inc. bears no responsibility for errors which may appear in this publication and retains the right to make changes to the software, equipment and manual without prior notice. Intelitek Inc.

Phone: 603-625-8600 Fax: 603-437-2137 Email: info@intelitek.com

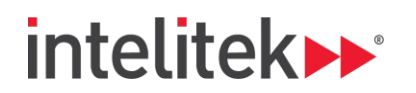

# Table of Contents

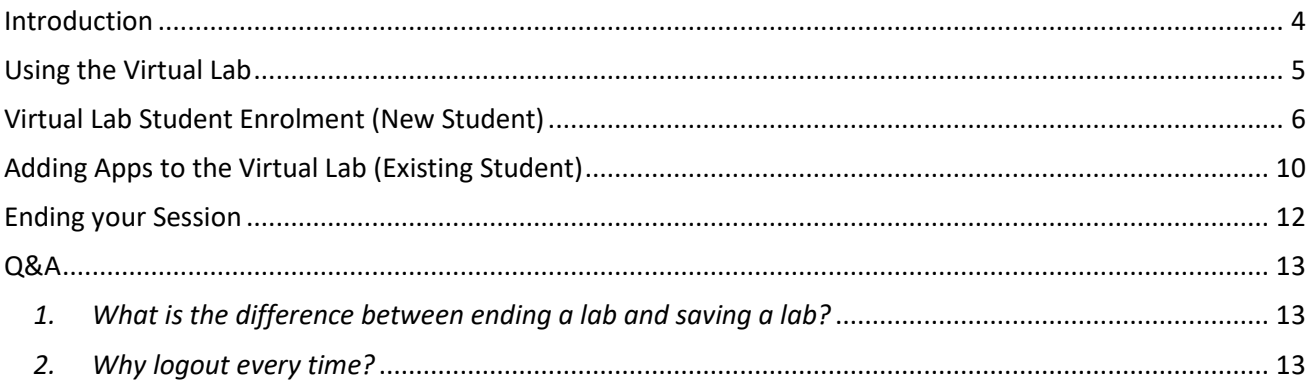

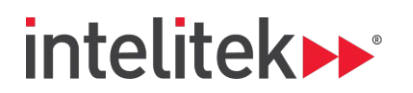

### <span id="page-3-0"></span>Introduction

The Intelitek Virtual Lab is a hosted service to enable students to access Intelitek applications from any platform with a browser and internet access. This service is of specific use for students with PCs with limited resources, or non-PC platforms like Chromebooks or Apple computers that cannot run software developed for PCs.

The Virtual Lab requires a license for each student to access a virtual machine that has the software installed and allows the student to use the software in parallel with the Intelitek learning materials (curriculum).

Virtual Lab supports the following Intelitek applications.

CNCMotion® RoboCell® PneuMotion® HydraMotion® PLCMotion® OpenCIM®

Access to the Virtual Lab is a limited time license per student that is active for six (6) months from the first time a student logs in.

#### **Warning**

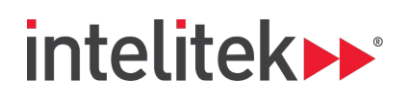

### <span id="page-4-0"></span>Using the Virtual Lab

When using Intelitek curriculum or performing Intelitek lab exercises, the content may request the user to "Click here to run xxxMotion" (one of the software packages listed above)

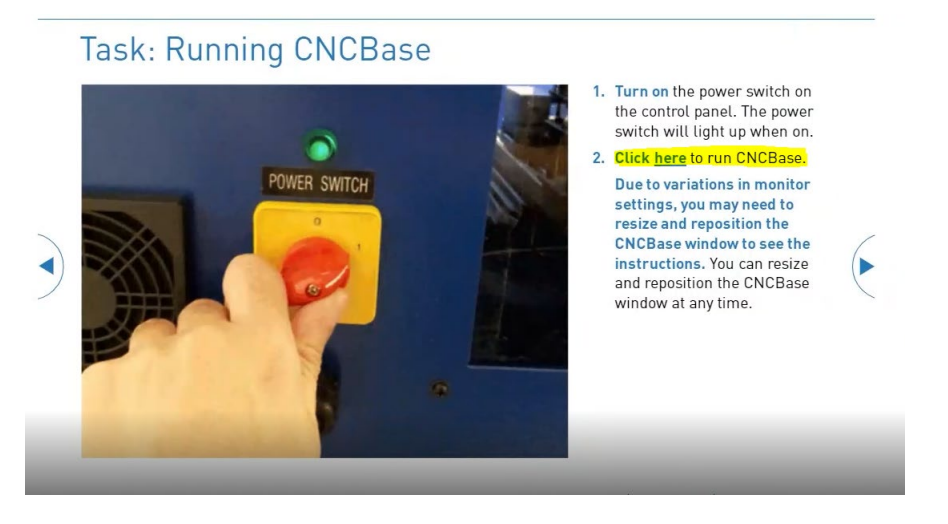

If the user has the relevant software application installed on the PC they are using, this link will activate and launch the software.

When using the Virtual Lab, *do not use this link*, but rather open the Virtual Lab at <https://virtual.intelitek.com/> and access the relevant software on a virtual machine.

Once the software is launched in a separate Virtual Lab browser window, all activities and exercises are identical.

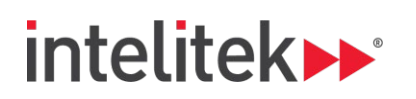

# <span id="page-5-0"></span>Virtual Lab Student Enrolment (New Student)

1) Go to<https://virtual.intelitek.com/>

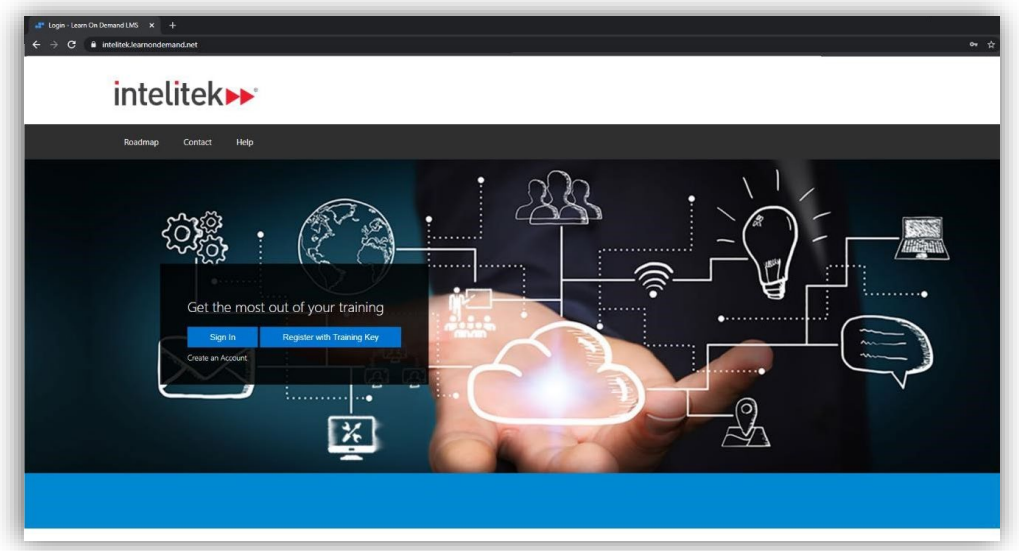

2) Select "Register with Training Key"

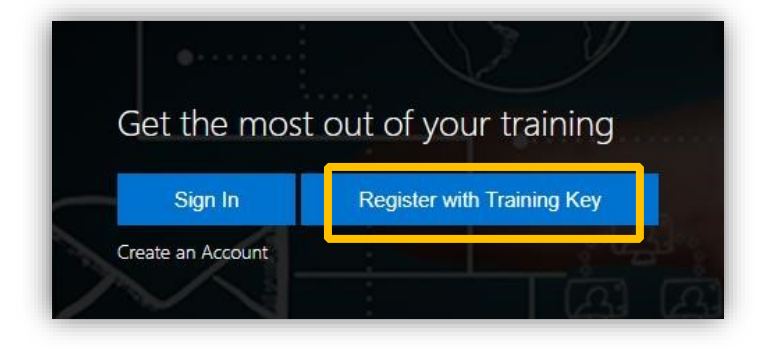

3) Enter the key provided to you by your teacher or that you received in the order confirmation email. The Training Key will be 8 Characters.

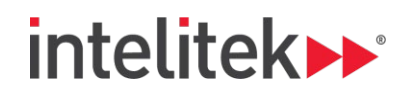

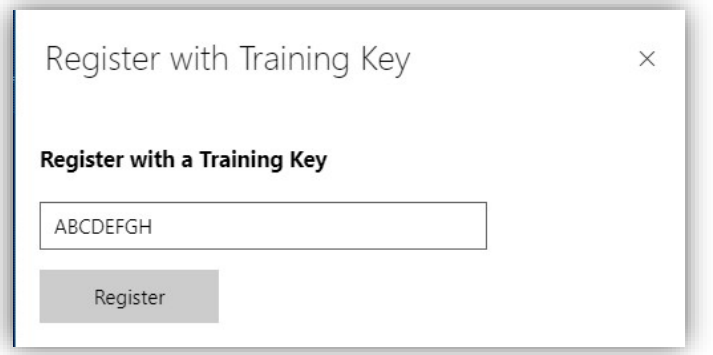

- 4) Click the Register button and continue to the Registration Form
- 5) Complete the registration form entering all required fields. Please make sure you can receive e-mails at the provided email address. Write down and save your username and password for future use.

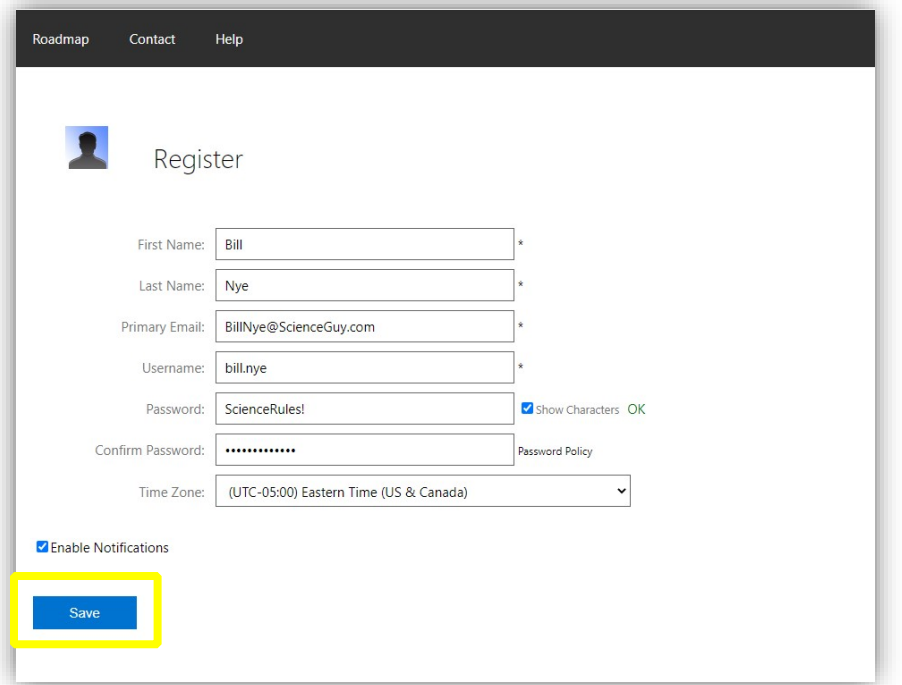

- 6) Click Save
- 7) You can now launch the Virtual Lab (virtual computer) by clicking the Launch button

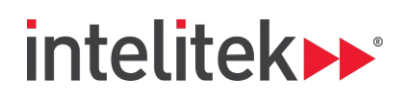

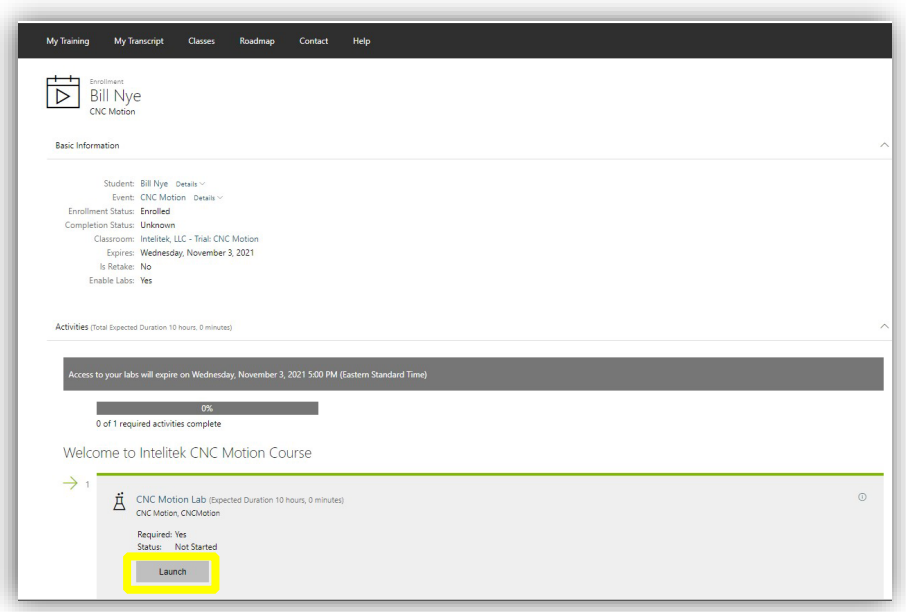

8) When you click launch, the virtual computer will be built, this can take up to 60 seconds. Do not refresh the browser window.

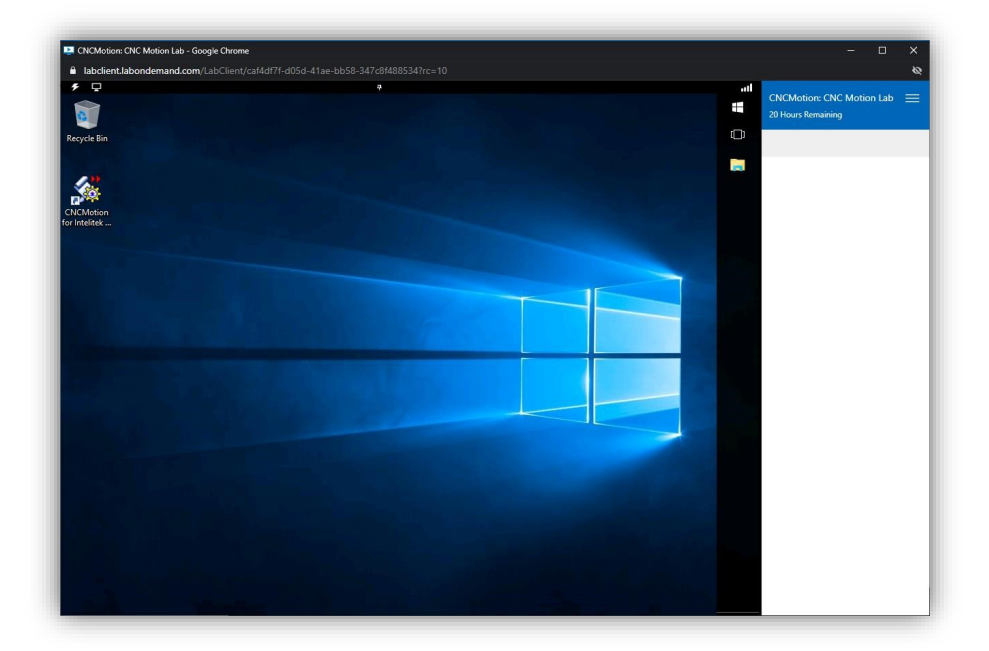

9) To launch the application, double click the Application Icon on the desktop and you can continue with the LearnMate Curriculum/Lab Exercise.

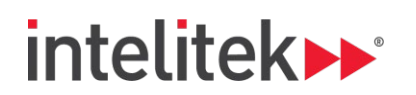

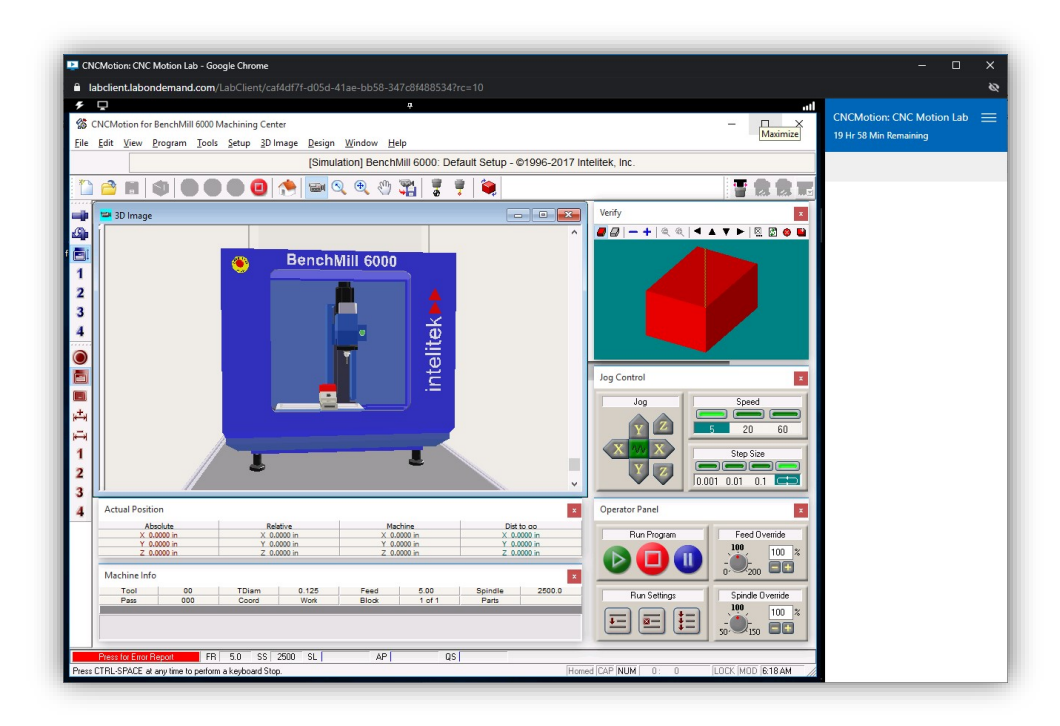

#### **Warning**

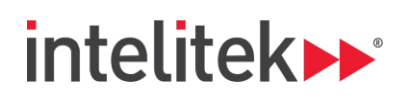

# <span id="page-9-0"></span>Adding Apps to the Virtual Lab (Existing Student)

- intelitek▶ Get the most out of your training  $\mathcal{X}$
- 1) Go to<https://virtual.intelitek.com/>

2) Select "Sign In" and enter your Username and Password

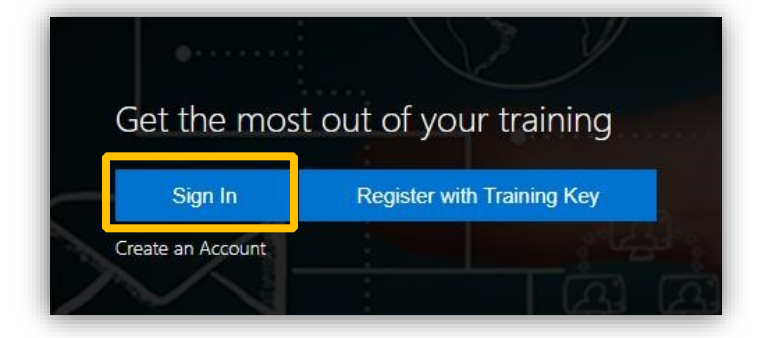

3) Select Redeem Training Key

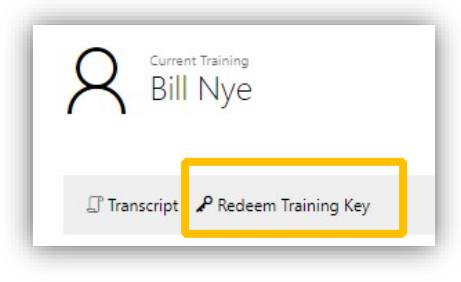

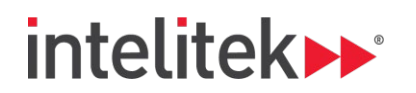

4) Enter the Training Key you received from your teacher or in the confirmation email. The Training Key will be 8 Characters.

Then click Redeem Training Key again.

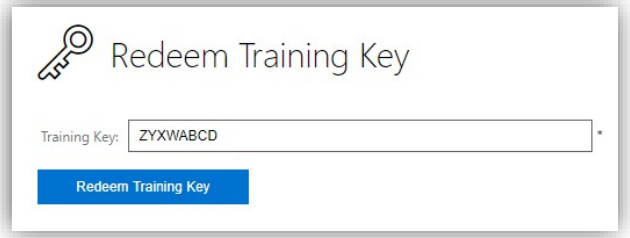

5) You will now be enrolled in the additional courses. When you log in to the Virtual Lab, you will see all the Applications you are registered for and can launch the appropriate application instance for the curriculum or exercise you are working on.

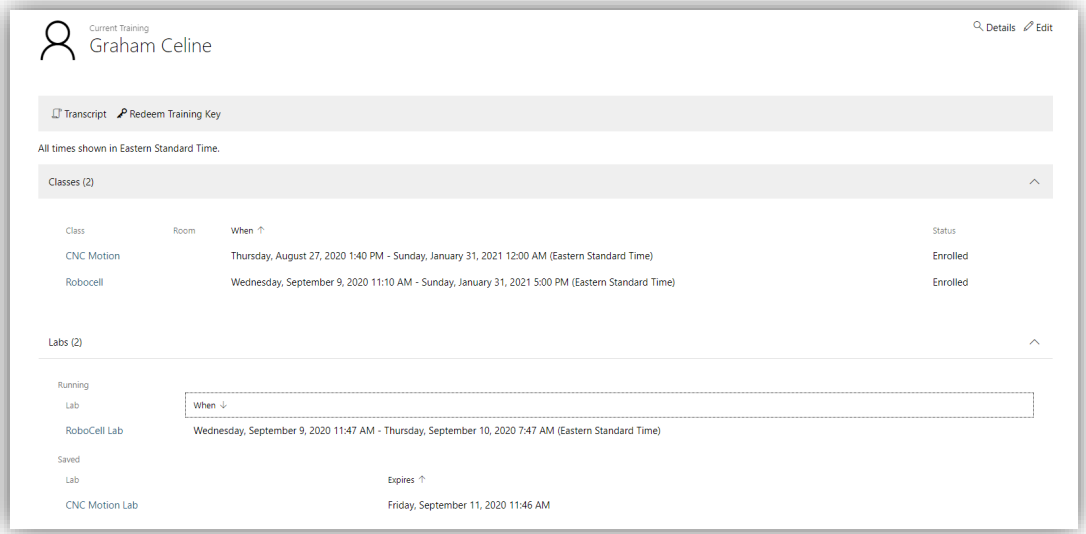

This screenshot above shows the user experience when two applications are licensed. In the classes section, the two applications are shown. Below that in the Labs section, you can see two saved sessions (one for each application). The user can return to either session by selecting and launching the Lab.

#### **Warning**

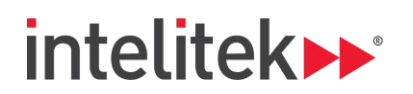

### <span id="page-11-0"></span>Ending your Session

When you exit a session all data from that session will be deleted and the next time you login a new virtual machine with a clean slate will be created.

You can save your data in two ways.

1) Save Session

Saving the lab before you exit creates a copy of your work and allows you to reopen that lab instance from the point at which you stopped without losing any of the work you have done. To save a lab, click the three bars on the top right of the screen and choose Save. Save your lab and close the window. In your training window, the saved lab will be listed in the Labs section and you can relaunch it.

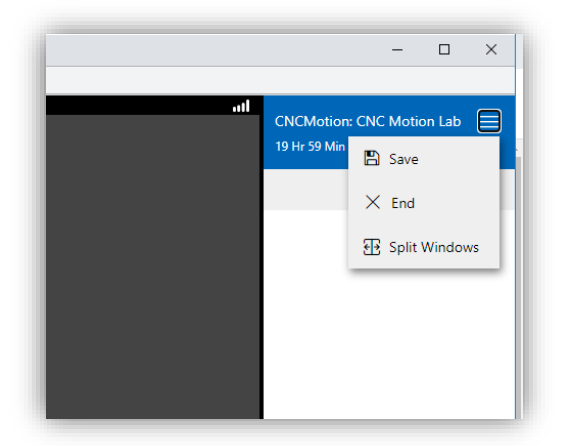

Saved sessions are only saved for 7 days.

2) Exit

Exiting the session will close the instance and reset the Virtual Lab. When you log in again and start the Virtual Lab, the system will be started from scratch.

#### **Make a copy of your data**

It is highly recommended to copy the content of your program manually to a local file. Open the program, select the code and copy paste this into a text file on your local machine.

#### **Warning**

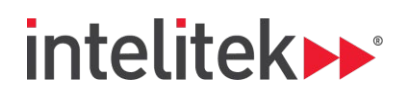

### <span id="page-12-0"></span>Q&A

### <span id="page-12-1"></span>*1. What is the difference between ending a lab and saving a lab?*

Launching a lab starts a new lab instance of the virtual machine with no user data. When you first access your lab, the system creates a new blank instance of the Intelitek application with only sample data. This is the same as if you install the application for the first time locally.

Saving the lab before you exit creates a copy of your work and allows you to reopen that lab instance from the point at which you stopped without losing any of the work you have done. To save a lab, click the three bars on the top right of the screen and choose Save. Save your lab and close the window. In your training window, the saved lab will be listed in the Labs section and you can relaunch it.

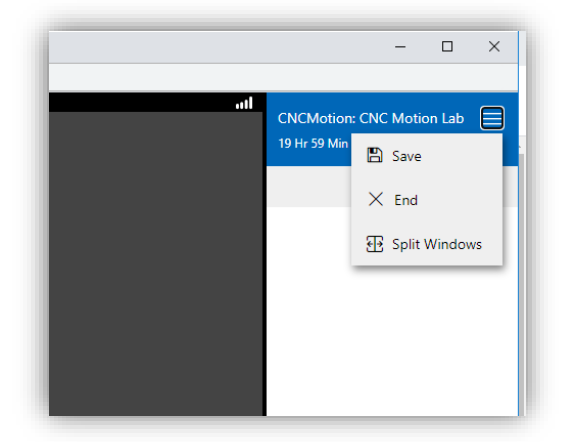

Exiting the lab will delete the current instance of the virtual lab and all work will be lost. If you exit without saving, ALL your work and work history will be deleted and when you enter the lab again, a new instance of the application with only sample data will be created.

### <span id="page-12-2"></span>*2. Why logout every time?*

It is best practice to save and exit your lab instance when you are not working.

The license for the Virtual Lab is time limited and leaving the virtual lab open without logging out will use you allocated time and eventually you will be locked out of the system.

Saving and Exiting allows you to resume at any time. Resuming the lab starts the saved lab instance exactly where you stopped working. To reopen the saved lab instance, click the Resume button. Saved labs can be reopened from your portal page when you log in.

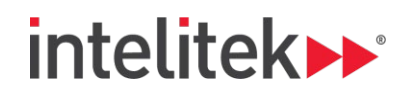

### *3. What are the Bandwidth Requirements?*

We require a minimum 1 mbps consistent download bandwidth with 5mbps bursts per student

Machine controller bandwidth consumption is based on the rate onscreen content changes, some scenarios (i.e. web browsing inside the lab) may require more.

For optimal experience, we recommend the following download speeds.

- < 1 mbps per student poor performance
- 2-4 mpbs good performance
- >5 mbps excellent performance

You can test your bandwidth at this lin[k https://lods.speedtestcustom.com/](https://lods.speedtestcustom.com/)

*Satellite and Cellular users may also experience trouble with poor performance due to the longer latency. Latency of < 100ms is optimal.*